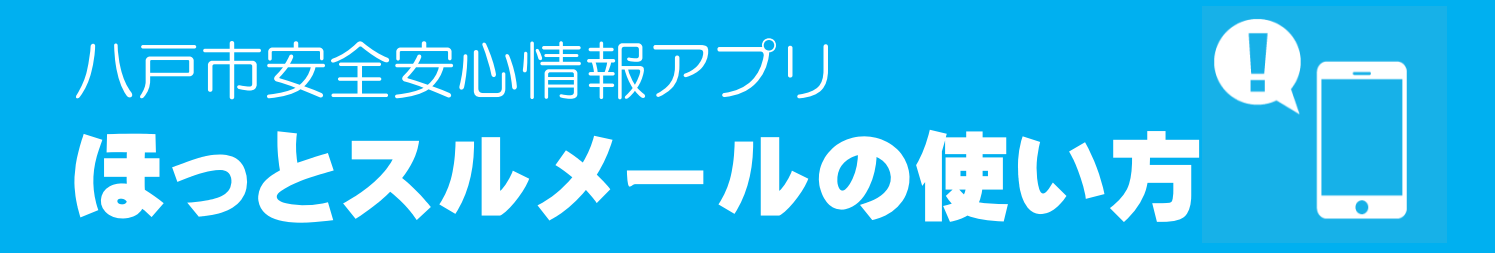

ほっとスルメール・スマートフォンアプリは、アプリをダウンロードするだけで八戸市などの安全・安心情 報を受け取ることができるスマートフォン向けのサービスです。 スマートフォンをお持ちの方は、以下の操作手順に従ってご利用ください。

#### 1. アプリの起動

ホーム画面の「安全安心情報」アイコンをタップしてアプリを起動します。

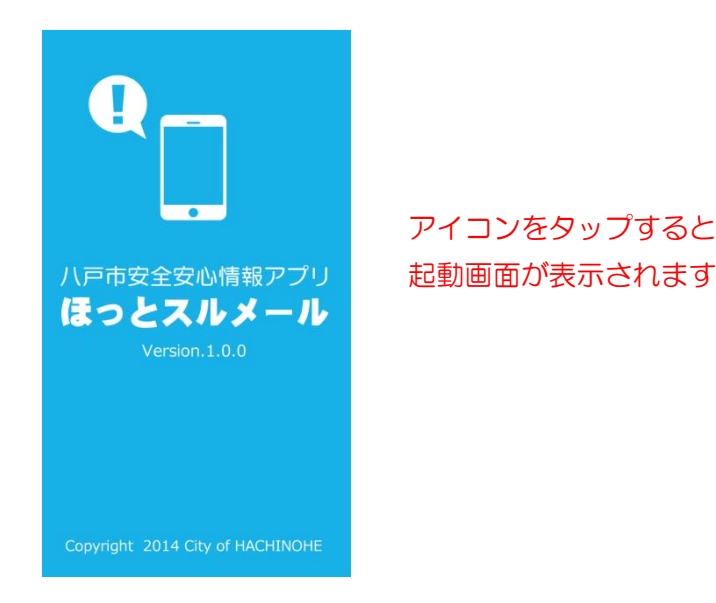

### 2. 初回起動時の設定(iPhone のみ)

初めてアプリを起動すると以下の画面が表示されますので、「使用する」をタップしてください。

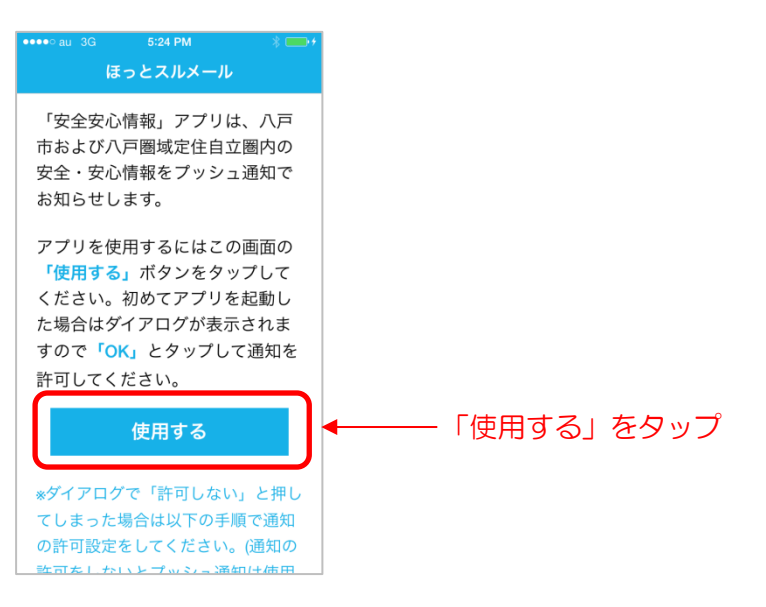

プッシュ通知を送信するための、以下のメッセージが表示されますので、「OK」をタップしてくださ

い。「許可しない」をタップした場合は配信された情報の通知を受け取ることができません。

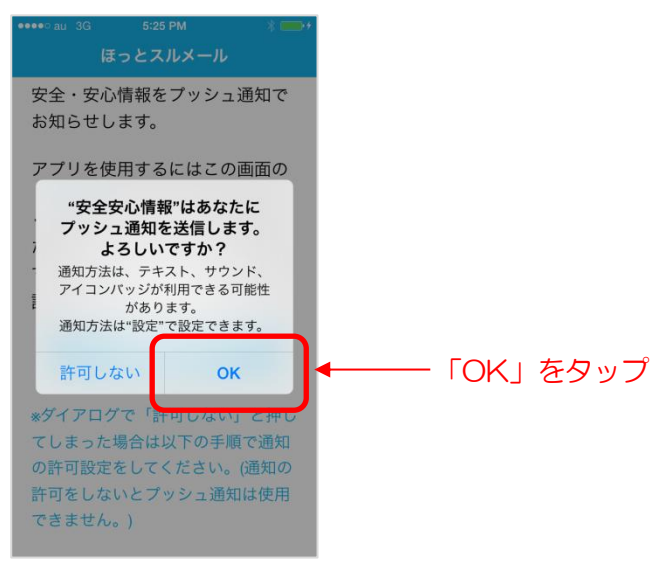

- ※「許可しない」をタップした場合でも、後からプッシュ通知の送信を許可することができます。 以下の手順で通知の許可設定をしてください。
	- 1.ホームボタンを押して iPhone のホーム画面を表示します。
	- 2.「設定」アイコンをタップします。
	- 3.「通知」または「通知センター」をタップします。
	- 4.通知センターで表示しない App または非表示にある「安全安心情報」をタップします。
	- 5.「通知センターに表示」をオンにします。
	- 6.「通知のスタイル」をバナーまたはダイアログにします。
	- 7.「サウンド」をオンにします。
	- 8.ホームボタンを押して iPhone のホーム画面を再度表示します。
	- 9.「安全安心情報」アイコンをタップします。

#### 3. 市町村の選択

各種配信情報は市町村ごとに提供されます。初期設定では八戸市が選択されています。八戸市以外の市町 村を追加したり、市町村を変更したい場合は、メイン画面左上のメニューアイコンをタップしてメニュー から「設定」をタップします。

ほっとスルメールが情報提供する市町村は、八戸市、三戸町、五戸町、田子町、南部町、階上町、新郷村、 おいらせ町の8市町村です。

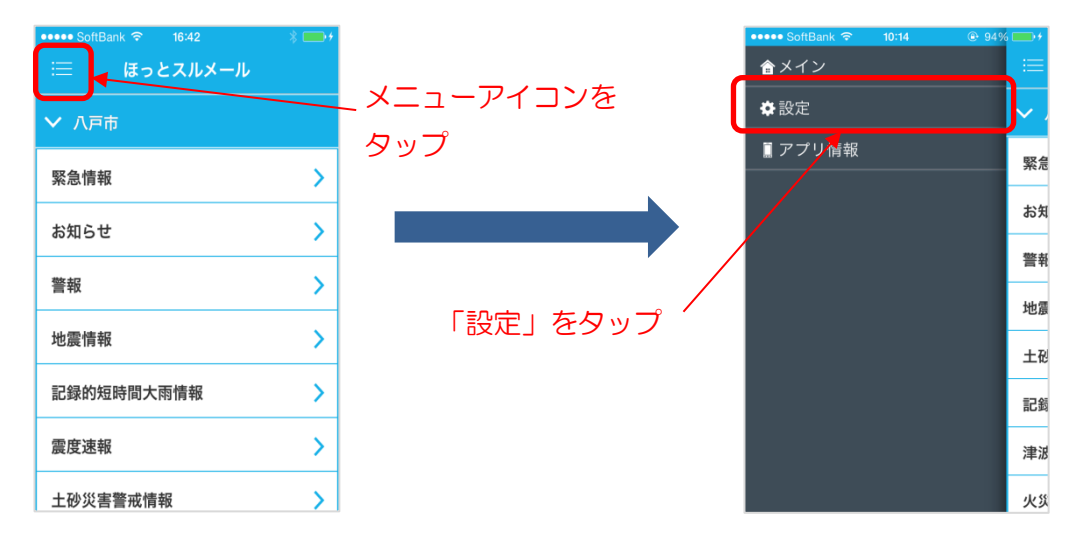

設定画面が表示されますので、「市町村選択」をタップして、希望する市町村をオンにします。 市町村は複数選択することができます。

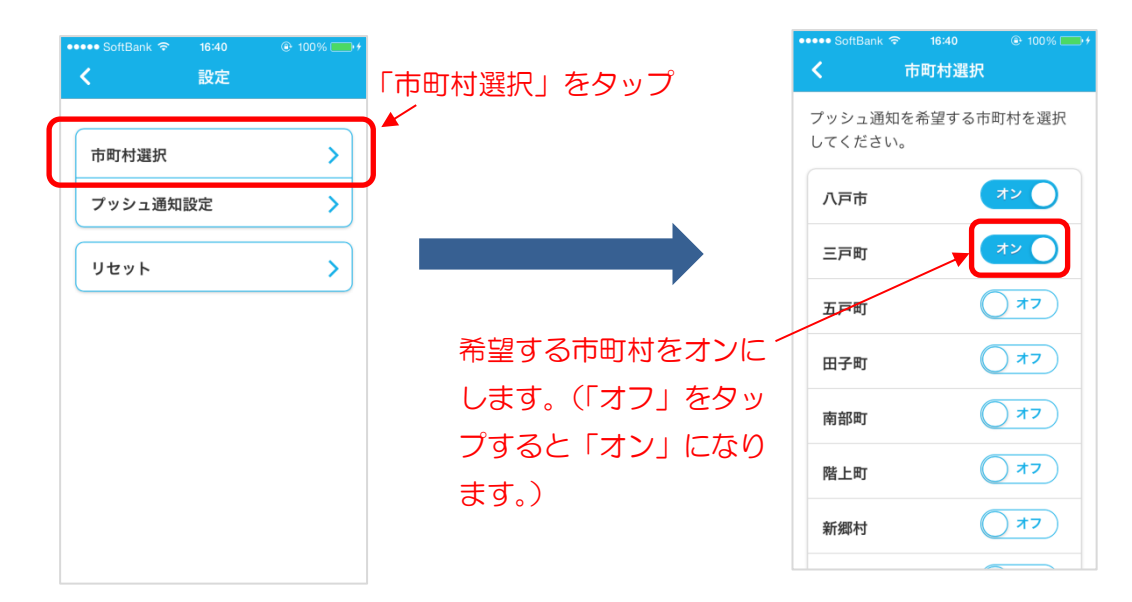

前の画面に戻る場合、iPhone では画面左上の アイコン、Android では画面下の アイコンをタッ プしてください。

### 4. プッシュ通知カテゴリの設定

提供する情報のカテゴリは、市町村ごとに個別にオン/オフ設定できます。設定画面から「プッシュ通知 設定」をタップして、さらに設定したい市町村をタップします。

該当する市町村が提供する情報カテゴリの一覧が表示されますので、各情報カテゴリごとにオン/オフ設 定します。

「警報・注意報」は「警報のみ」「警報・注意報」「オフ」、「地震情報」は「震度 5 弱以上」「震度4以上」 「震度3以上」「オフ」、それ以外のカテゴリは「オン」「オフ」の設定ができます。

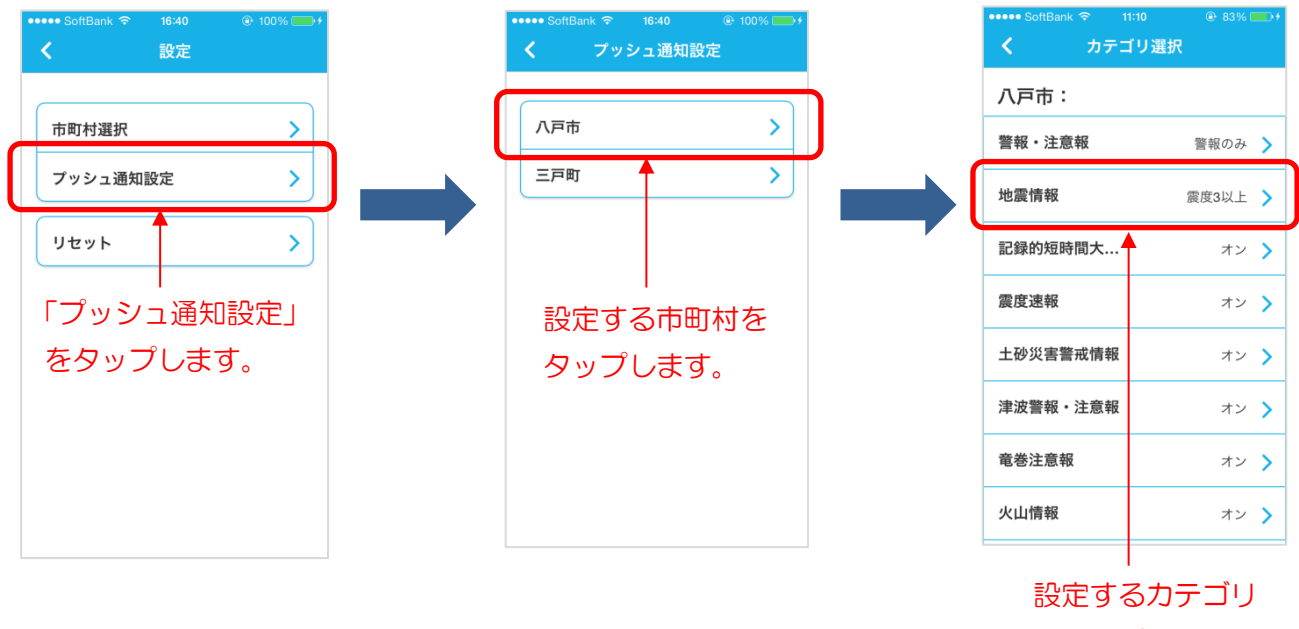

をタップします。

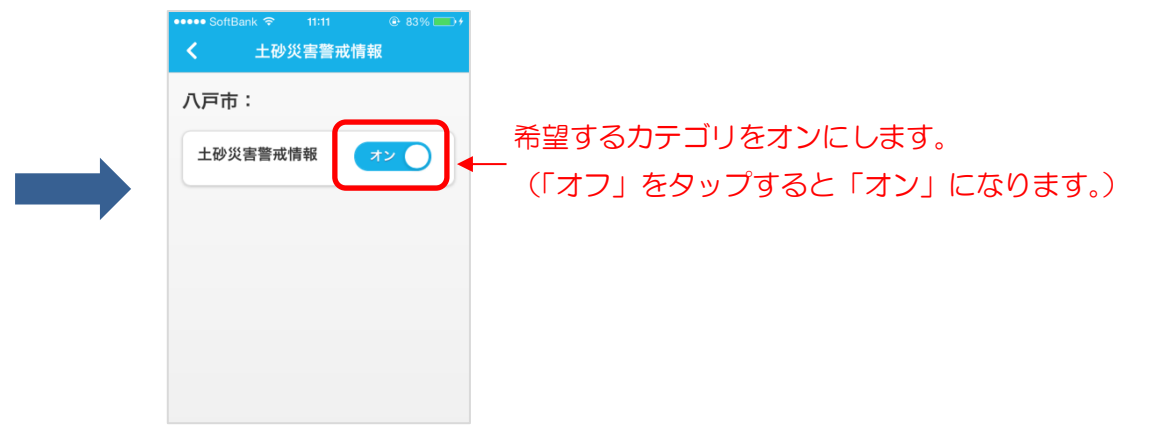

## 5. 配信情報の受信(プッシュ通知)と閲覧

選択した市町村のカテゴリの情報が配信されると、以下のように画面上にメッセージが表示されます。 「詳細」をタップすると情報の内容を見ることができます。

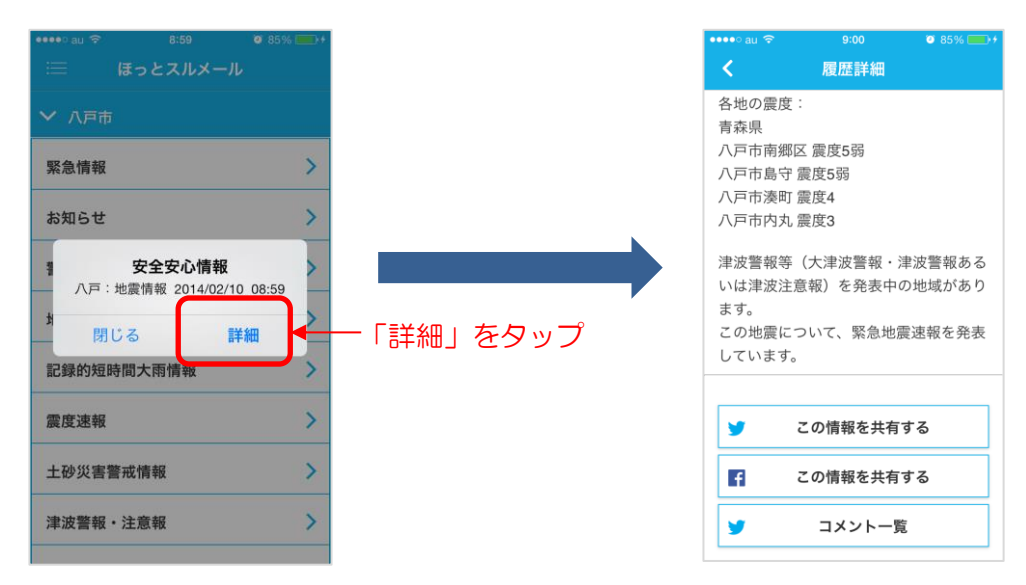

#### 6.過去に配信された配信情報の閲覧

過去に配信された情報を閲覧することができます。メイン画面から該当する市町村の情報カテゴリをタッ プし、さらに履歴一覧から閲覧したい情報をタップすると、配信内容を閲覧できます。

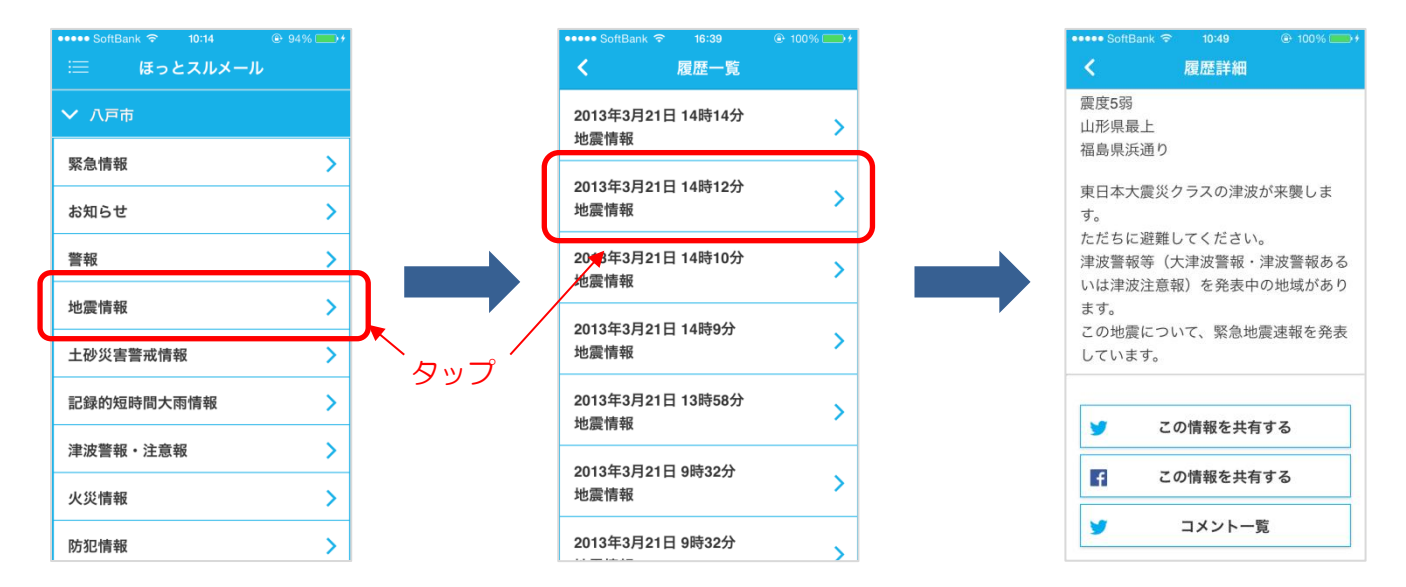

# 7.ご利用にあたって

八戸市安全安心情報アプリほっとスルメールは、八戸市が提供するスマートフォン向けアプリです。ご利 用にあたっては、利用規約をご覧の上ご利用ください。またアプリに関する詳しい内容は、App Store (iPhone)、Google Play(Android)をご覧ください。